# Printnode Guide

## How to download and setup printnode client application

• Go to the Printnode download page and download the software based on the operating system of your computer or laptop.

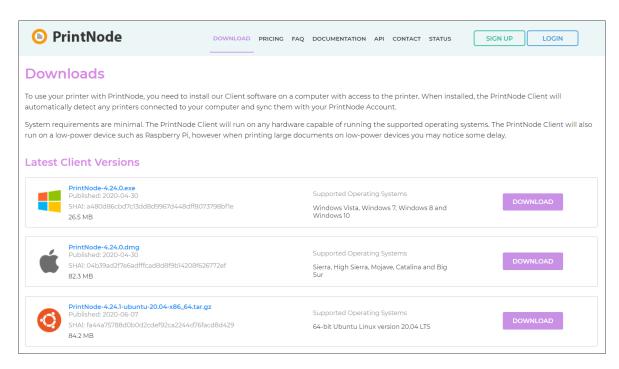

• Install the software on your device and login with your printnode account. Installation of the software is easy, just leave the configuration by default until the installation is done.

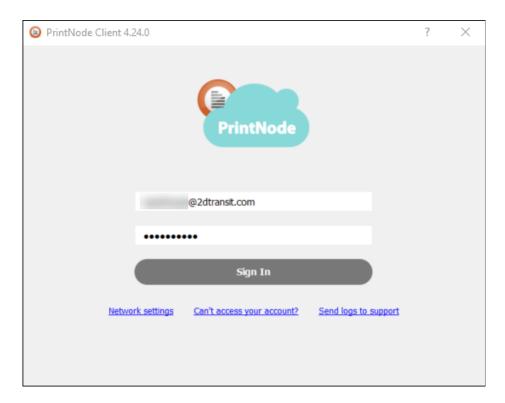

• After successfully logged-in, it will automatically be minimized in the taskbar system tray of your computer. This would look like if your printnode is successfully connected.

| PrintNo       | de Client 4.     | 24.0            |             |             |              | _   |     | $\times$ |
|---------------|------------------|-----------------|-------------|-------------|--------------|-----|-----|----------|
| Account       | Printers         | Scales          | Settings    | Logs        | About        |     |     |          |
| Welcome to    | o PrintNode      |                 |             |             |              |     |     |          |
| You are conne | ected with accou | nt              | @2dtransit. | com and are | using comput | ter |     | 6 I.     |
| You can view  | your account's p | rinting history | here.       |             |              |     |     |          |
|               |                  |                 |             |             |              |     |     |          |
|               |                  |                 |             |             |              |     |     |          |
|               |                  |                 |             |             |              |     |     |          |
|               |                  |                 |             |             |              |     |     |          |
|               |                  |                 |             |             |              |     |     |          |
|               |                  |                 |             |             |              |     |     |          |
|               |                  |                 |             |             |              |     |     |          |
| Help          |                  |                 |             |             | Log          | out | Quì | t        |
|               |                  |                 |             |             |              |     |     |          |
|               |                  |                 |             |             |              |     |     | Ready    |

• To check the printnode printers, just click in the **Printers** tab. You can also check here if your printers are online in the status column.

|              | Node Cli   |        |                |                 |             |             | -     |        | ×   |
|--------------|------------|--------|----------------|-----------------|-------------|-------------|-------|--------|-----|
| Account      | Print      | ers    | Scales         | Settings        | Logs        | About       |       |        |     |
| Printe       | ers active | by de  | fault          |                 | Default pri | nting backe | end E | ngine6 | •   |
| Active       | Id         | Print  | er             |                 |             |             |       | Status | ^   |
| $\checkmark$ | 70118870   | Micros | oft XPS Doc    | ument Writer    |             |             |       | Online |     |
| $\sim$       | 70118871   | Able2E | xtract Profes  | sional 9.0 Prin | iter        |             |       | Online |     |
| $\checkmark$ | 70311683   | Adobe  | PDF            |                 |             |             |       | Online |     |
| $\checkmark$ | 70118872   | AnyDe  | sk Printer     |                 |             |             |       | Online |     |
| $\checkmark$ | 70118873   | Fax    |                |                 |             |             |       | Online |     |
| $\checkmark$ | 70118874   | Micros | oft Print to I | PDF             |             |             |       | Online |     |
| $\checkmark$ | 70118875   | OneNo  | ote            |                 |             |             |       | Online |     |
| $\checkmark$ | 70311684   | PDFeso | cape Deskto    | р               |             |             |       | Online | ~   |
|              |            |        |                |                 |             |             |       |        | ~   |
|              |            |        |                |                 |             |             |       |        | Rea |

## How to get Printnode API Key

• Go to the PrintNode Login page, enter your email address and password, and click the "Sign in" button.

| Sign In                     | Create an Account |
|-----------------------------|-------------------|
| Email                       | Email             |
| @2dtransit.com              |                   |
| Password                    | First Name        |
|                             |                   |
|                             | Last Name         |
| SIGN IN Forgot password?    |                   |
| Login with an API Key here. | Password          |
|                             |                   |
|                             | CREATE            |

• Go to the <u>API Keys</u> page. Re-enter your password and click the **Next** button.

| PrintNode       |                                                     |
|-----------------|-----------------------------------------------------|
| Print Something | API Keys                                            |
| 🔒 Devices       | To view API Keys please enter your account password |
| 📥 Downloads     |                                                     |
| 🖂 Email         | NEXT                                                |
| 🖧 Webhooks      |                                                     |

• If you already have an existing API key, you can re-use it to avoid creating a duplicate. Otherwise, enter an API key description and click the "**Create**" button.

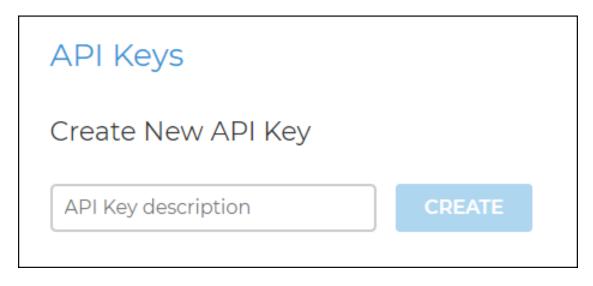

• After creating, you will see it in the list below. Save or copy the API Key as you will use it during Printnode Setup in the 2D Transit web app.

| API Keys            |                   |         |
|---------------------|-------------------|---------|
| Create New API Key  |                   |         |
| API Key description | CREATE            |         |
| Current API Keys    |                   |         |
| Description API Key |                   | Created |
| 2d-transit          | DuwShOYxgR_ZrxM50 | •       |

#### How to Enable printnode and setup API key in 2D Transit

• Login to the 2D Transit web app and click the **Printnode Printer** menu.

|                        | ≡                                                                    |
|------------------------|----------------------------------------------------------------------|
| 🚚 Shipment Plans       | Home / Printnode Printer                                             |
| Vendor Central         | Printnode Account                                                    |
| 2D Barcode             | Printnode Disabled                                                   |
| 📎 FNSKU Label          | To learn more how to setup printnode printers. Check the guide here. |
| REPORTS                |                                                                      |
| Lill Efficiency Report |                                                                      |
| Print History          |                                                                      |
| SETTINGS               |                                                                      |
| 🔒 Default Printer      |                                                                      |
| e Printnode Printers   | <b>←</b>                                                             |

• Switch toggle to Enable/Disable Printnode.

| Printnode Account                                                    |
|----------------------------------------------------------------------|
| Printnode Disabled                                                   |
| To learn more how to setup printnode printers. Check the guide here. |

• Copy and paste your API key into the "API Key" field and hit "Save," or save it from the API Keys page.

| 🕀 Printnode Account                                                  |      |
|----------------------------------------------------------------------|------|
| Printnode Enabled                                                    |      |
| API Key: DuwShOYxgR_ZrxM5o                                           | Save |
| To learn more how to setup printnode printers. Check the guide here. |      |

• 2D Transit will automatically validate your API key and then import a list of connected printers from your PrintNode account.

| 🔒 Printnode Account      |                                              |                           |               |
|--------------------------|----------------------------------------------|---------------------------|---------------|
| Printnode Enabled        |                                              |                           |               |
| API Key: I5txSOfm4Ja     | lmMURoIrij5ydMDuwShOYxgR_ZrxM5o              |                           | Save          |
| To learn more how to set | up printnode printers. Check the guide here. |                           |               |
| Printnode Printers       |                                              |                           |               |
|                          | Computers: All 🗢                             | Search: Search by Printer |               |
| Computer                 | ♣ Printer                                    | Printer State \$\\$       | Actions       |
| DESKTOP-867PCQL          | Microsoft XPS Document Writer                | online                    | Set Printer 👻 |
| DESKTOP-867PCQL          | Able2Extract Professional 9.0 Printer        | online                    | Set Printer 👻 |
| DESKTOP-867PCQL          | AnyDesk Printer                              | online                    | Set Printer 🝷 |
|                          | -                                            |                           |               |

• You can filter the printers using the Computer & Search filter.

#### How to select default printer for 2D Transit Labels

It's best to set different printers for 2D Barcode/Combined 2D Labels, FNSKU Labels and Vendor Central labels.

• To select the default printer, go to the printnode printers list and in the Actions column, click the **Set Printer** button and choose either of 3 Labels to set the default printer.

|                 | Computers: All 🗢                      | Search: Search by Printer |                 |
|-----------------|---------------------------------------|---------------------------|-----------------|
| Computer        | ♣ Printer                             | ♣ Printer State ♣         | Actions         |
| DESKTOP-867PCQL | Microsoft XPS Document Writer         | online                    | Set Printer 🝷   |
| DESKTOP-867PCQL | Able2Extract Professional 9.0 Printer | online                    | 2D Barcode NSKU |
| DESKTOP-867PCQL | AnyDesk Printer                       | online                    | Vendor          |

• To know more about selecting Default Printers, click here.